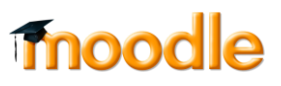

## **כיצד ניתן להציג לסטודנטים.יות סרטון שערכנו / הוספנו שאלות אינטראקטיביות )Kaltura ?)**

.1 כנסו לאתר הקורס הרלוונטי, והקליקו על Gallery Media ועל Media add

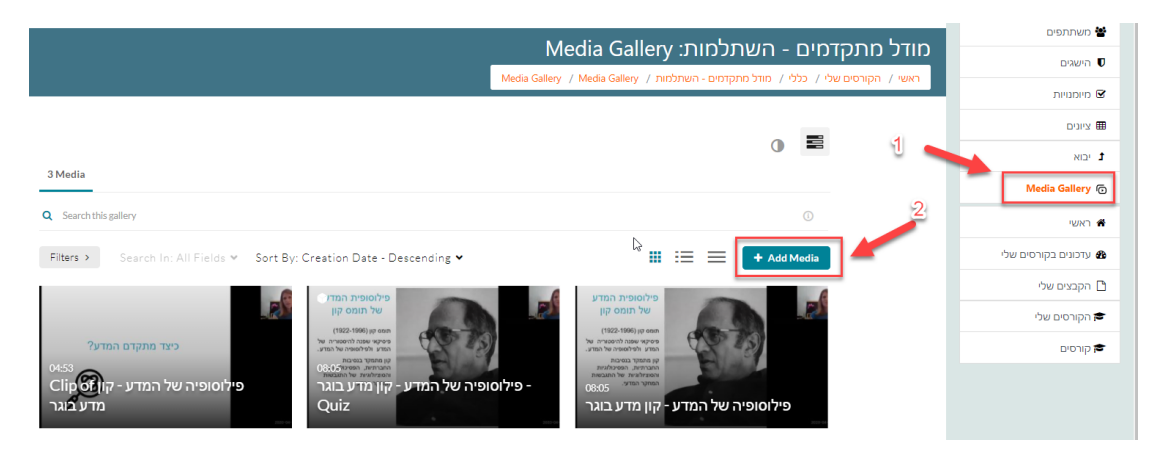

.2 סמנו את הפריטים שתרצו להציג לסטודנטים.יות, והקליקו על publish:

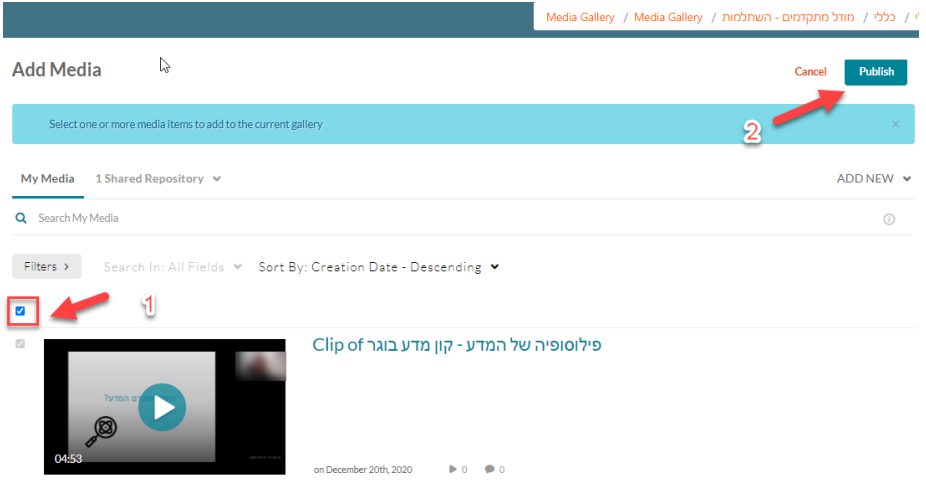

- .3 ניתן גם להוסיף את הסרטונים הערוכים ליחידת לימוד באתר הקורס דרך הוספת משאב או פעילות:
	- א. להפעיל עריכה:

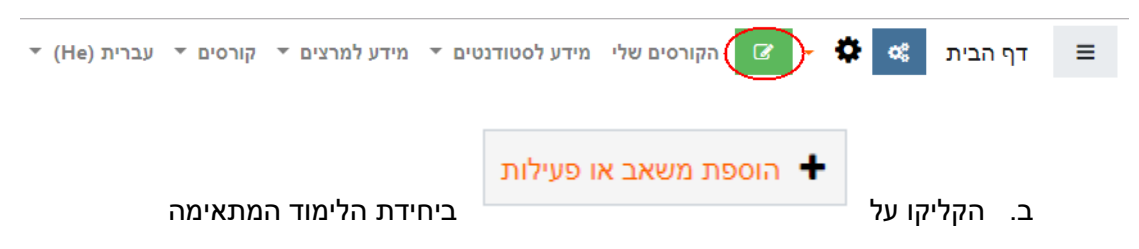

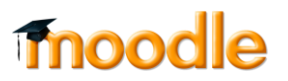

:Kaltura Video Resource הוסיפו .ג

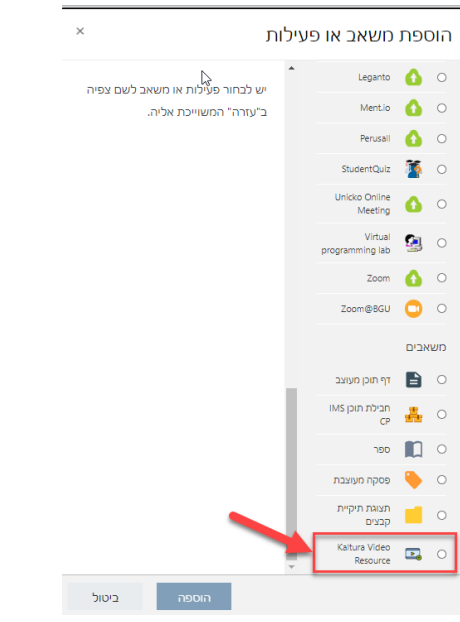

ד. תנו שם לסרטון, הנחיה (במידת הצורך) וצרו קישור לקובץ:

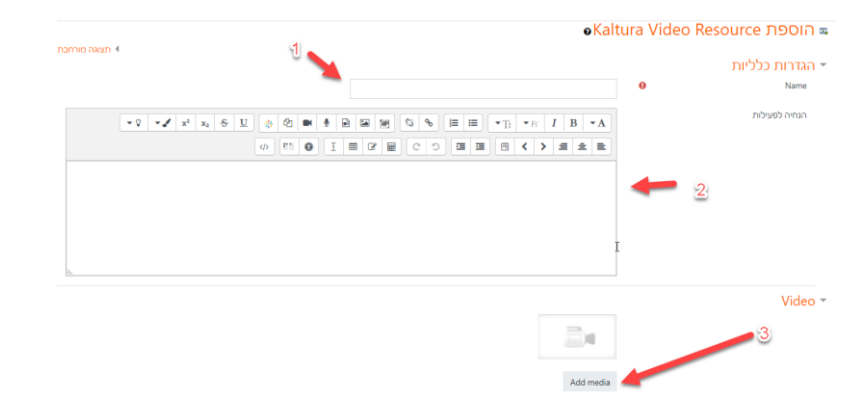

ה. הקליקו Embed לצד הסרטון שתרצו להטמיע ביחידה הרלוונטית באתר הקורס:

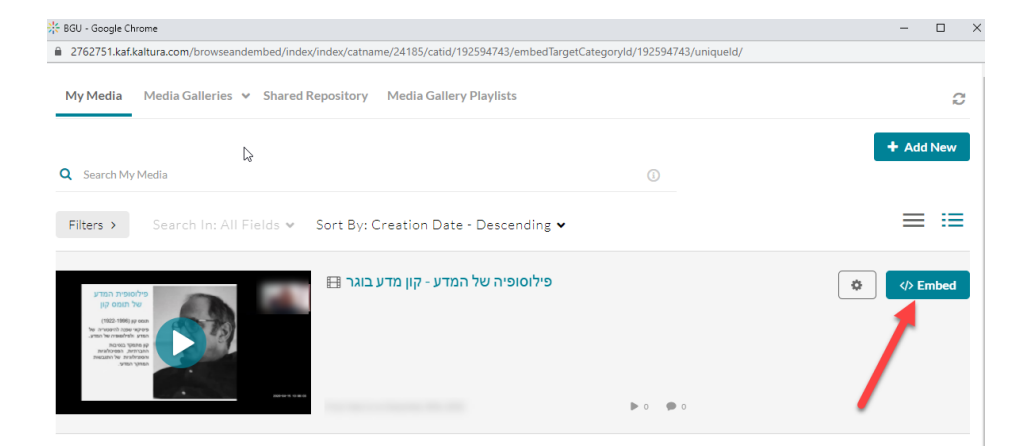

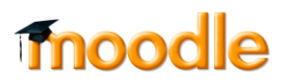

ו. שמרו שינויים:

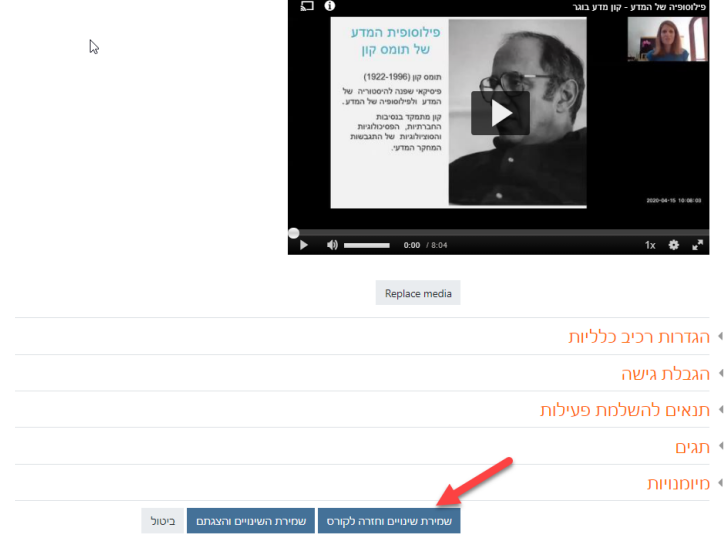

 $\Omega$ 

ז. כעת יופיע קישור לסרטון ביחידה הרלוונטית